# **AudioTron<sub>M</sub>** Quick Start Guide

### **Table of Contents**

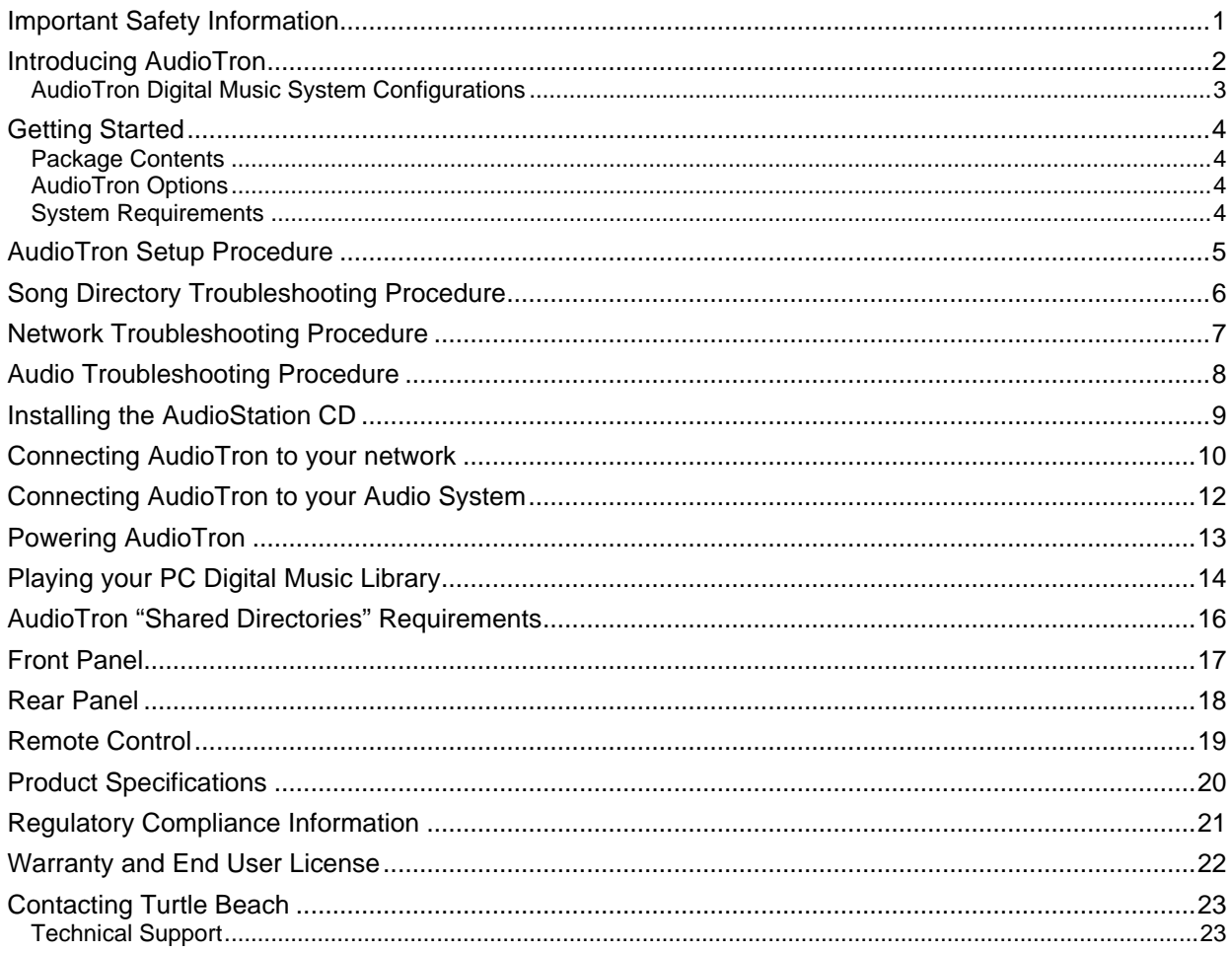

AudioTron Quick Start Guide, Version 1.0; March 2001

Copyright © 2001 Voyetra Turtle Beach, Inc. All rights reserved.

No part of this publication may be reproduced or transmitted by any means or in any form, without prior written consent from Voyetra Turtle Beach, Inc. ("VTB"). In no event will VTB be liable for direct, indirect, special, exemplary, incidental, or consequential damages resulting from any defect or omission in this manual, even if advised of the possibility of such damages. In the interest of continued product development, VTB reserves the right to make improvements to this manual and the products it describes at any time, without notices or obligation.

Turtle Beach, the Turtle Beach Logo and AudioTron are trademarks of Voyetra Turtle Beach, Inc. AudioStation, the Voyetra logo and Voyetra are registered trademarks of Voyetra Turtle Beach, Inc. CDDB-Enabled, CDDB, and the CDDB logo are trademarks of CDDB, Inc. Microsoft, Windows and Windows Media are trademarks or registered trademarks of Microsoft Corporation. All other names which may be the trademarks or registered trademarks of their respective companies are hereby acknowledged.

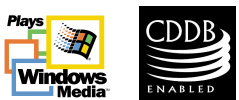

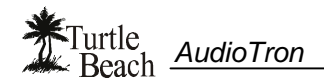

### **Important Safety Information**

Your Turtle Beach™ AudioTron is designed and tested to meet the latest standards for safety of digital music technology equipment. However, to ensure safe use of this product, it is important that the safety instructions marked on the product and in the documentation are followed. Always follow these instructions to help guard against personal injury and damage to your product:

- Read and follow all instructions marked on the product and in the documentation before you operate your system. Retain all safety and operating instructions for future use. Do not use this product near water or a heat source such as a radiator. Set up the system on a stable work surface. The product should be operated only from the type of power source indicated on the rating label.
- Openings in the product case are provided for ventilation. Do not block or cover these openings. Make sure you provide adequate space, at least 6 inches (15 cm), around the system for ventilation when you set up your work area. Never insert objects of any kind into the ventilation openings.
- This product is equipped with a three-conductor power cord to make sure that the product is properly grounded when in use. The plug on this cord fits only into a grounding-type outlet. This is a safety feature. If you are unable to insert the plug into an outlet, contact an electrician to install the appropriate outlet. If you use an extension cord with this product, make sure that the total ampere rating on the products plugged into the extension cord does not exceed the extension cord ampere rating. Do not walk on the power cord or allow anything to rest on it.
- Do not spill anything on the product. The best way to avoid spills is to avoid eating and drinking near the product. To avoid electrical shock, always unplug all cables from product before cleaning the product.
- When the product is turned off, a small amount of electrical current still flows through it. The power cord should be unplugged from the wall outlet when the device is not used for extended periods of time.
- This equipment contains no user serviceable parts. Please refer all servicing to trained, qualified service personnel.
- Unplug the product from the wall outlet and refer servicing to qualified personnel if: (1.) The power cord or plug is damaged. (2.) Liquid has been spilled into the product. (3.) The product does not operate properly when the operating instructions are followed. (4.) The product was dropped or the cabinet is damaged. (5.) The product performance changes.

#### **Caution**

- Do not use this product in areas classified as hazardous locations. Such areas include patient care areas of medical and dental facilities, oxygen-laden environments, or industrial facilities.
- To reduce the risk of fire, use only No. 26 AWG or larger telecommunications line cord.
- Replace fuse only with a 5 x 20mm Slo-Blo® UL/CSA Cartridge Type Fuse matching the original equipment specifications.

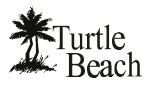

## **Introducing AudioTron**

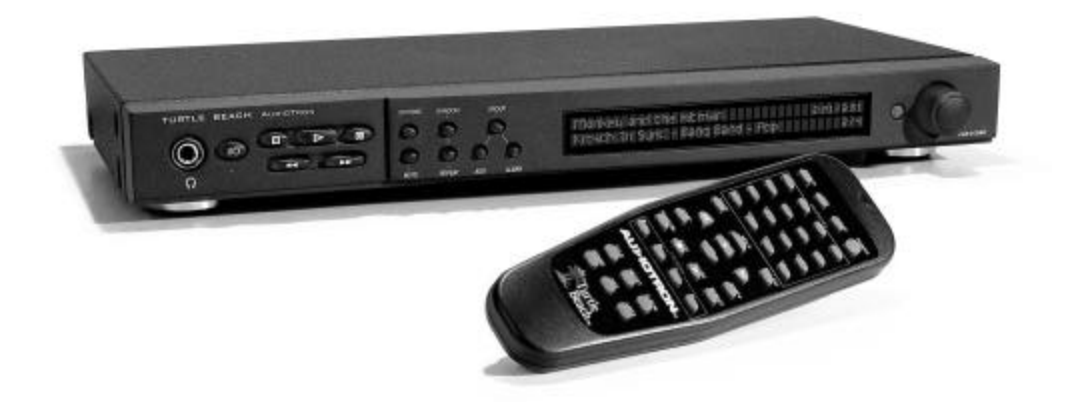

Your Turtle Beach AudioTron represents a new generation of home entertainment device—a "*smart stereo component"* that takes full advantage of the power and convenience of home networking, yet fits right in with the rest of your home entertainment system.

AudioTron uses a network connection to play digital music files stored on your PC hard drive—so you don't have to be in front of your PC to enjoy the benefits of a digital music library. Your PC hard drive can store thousands of songs in digital format, which you can obtain by transferring CDs to the hard drive or by legally downloading music from the Internet.

Storing music on your PC lets you easily manage your music collection, create custom playlists, create custom CDs, transfer music to a portable digital player, and select songs without having to search through a pile of CDs—effectively transforming your PC into a powerful jukebox.

With AudioTron, you can enjoy instant playback of any song at any time, from anywhere in your home. Best of all, by installing several AudioTrons throughout your home, several users can simultaneously listen to their favorite songs from the same song library—making your entire music collection accessible to the whole family.

#### **AudioTron features…**

- **•** Consolidate your CD collection by transferring thousands of songs from CDs to your PC hard drive in digital format.
- ß Enjoy the PC music library in other parts of your home.
- ß Easily search for songs by Title, Artist, Album, Genre.
- **EXECUTE:** Listen to custom playlists of your favorite songs.
- ß Remote control provides "favorites" buttons for instantly playing groups of songs.
- **Multiple AudioTrons can be used throughout the home, so several people can listen to** different music from the same library of songs—at the same time.
- ß Compatible with Ethernet 10/100BaseT and HPNA 2.0 (Phone Line) networking standards.
- Uses the familiar "look and feel" of a home stereo component.
- ß Analog and digital audio outputs provide audiophile quality music playback.

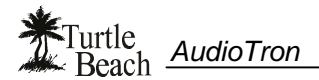

### AudioTron Digital Music System Configurations

An AudioTron digital music system consists of the following key components:

- One or more AudioTrons connected to powered speakers or stereo system(s).
- An HPNA 2.0 or Ethernet 10/100 network.
- A PC with a fairly large hard drive for storing digital music.

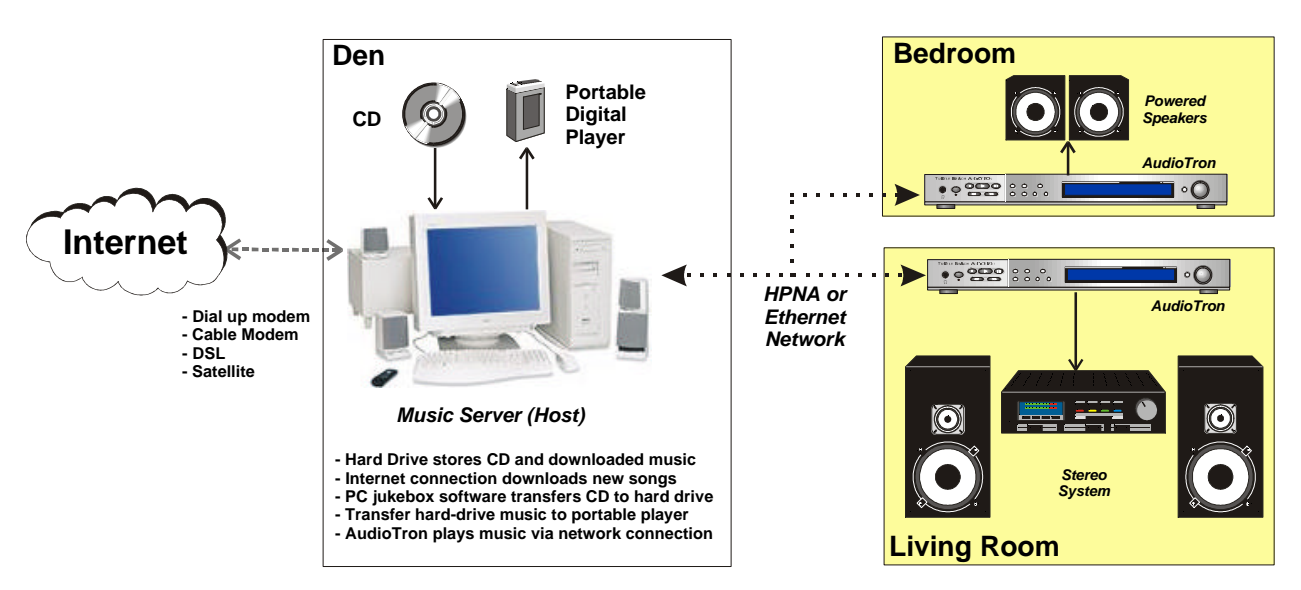

**Figure 1** *AudioTron uses your PC and a network to distribute music throughout your home*.

The above example illustrates an AudioTron digital music system where two AudioTrons are used for distributing music to the bedroom and living room. In this setup, the PC "Music Server" or "Host" provides several functions:

- The hard drive stores a library of digital music files in MP3, WMA or WAV formats, obtained by transferring audio CDs to the hard drive with a PC "jukebox" program, such as Voyetra's AudioStation (included with AudioTron).
- An Internet connection lets you download legal music files from music sites on the Internet, further expanding the music library.
- Music can be transferred from the PC to a portable digital audio player for listening to music while travelling.
- If the PC is equipped with a CD-R drive, custom audio CDs may be created from the songs in the PC music library. The custom CDs can be played in a portable CD player or car CD player that supports playback of CD-R audio discs.
- The music library can also be enjoyed at the PC location in the Den by playing the music on the PC speakers with a PC jukebox program (e.g. the Voyetra AudioStation program included with AudioTron.)

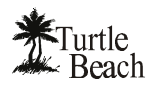

## **Getting Started**

This Quick Start Guide provides the basic steps and troubleshooting tips for setting up your AudioTron. For detailed information on AudioTron features, configuration suggestions, and additional troubleshooting tips, please refer to the **AudioTron Reference Manual** provided in PDF format on the enclosed AudioStation CD.

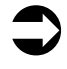

*Be sure to Check the Turtle Beach Web Site for AudioTron firmware updates. Turtle Beach will periodically release new updates for the AudioTron firmware to implement feature enhancements and operational modifications. Instructions on how to update the firmware may be found in the Reference Manual on the CD.*

### Package Contents

- Turtle Beach AudioTron™
- ß AudioTron User's Guide
- AC Power cord
- **R** IR remote control with AAA batteries
- **RCA-to-RCA stereo audio cable (to connect to your home stereo or powered speakers)**
- **F** Telephone cable with RJ-11 connectors (for use with HPNA phone line network)
- **Ethernet Category-5 ("Cat-5") cable with RJ-45 connectors (for use with Ethernet network)**
- CD containing AudioTron Setup Utility, AudioStation® jukebox, Reference Manual, music files, and more.

### AudioTron Options

The following items may be purchased from the Turtle Beach web site (www.turtle-beach.com):

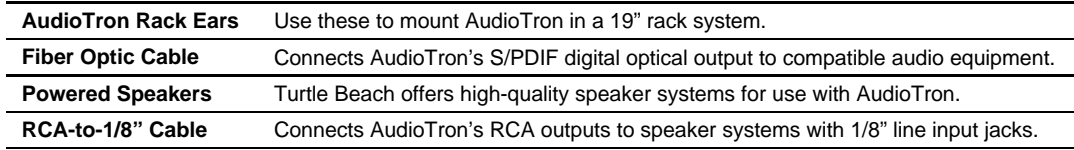

### System Requirements

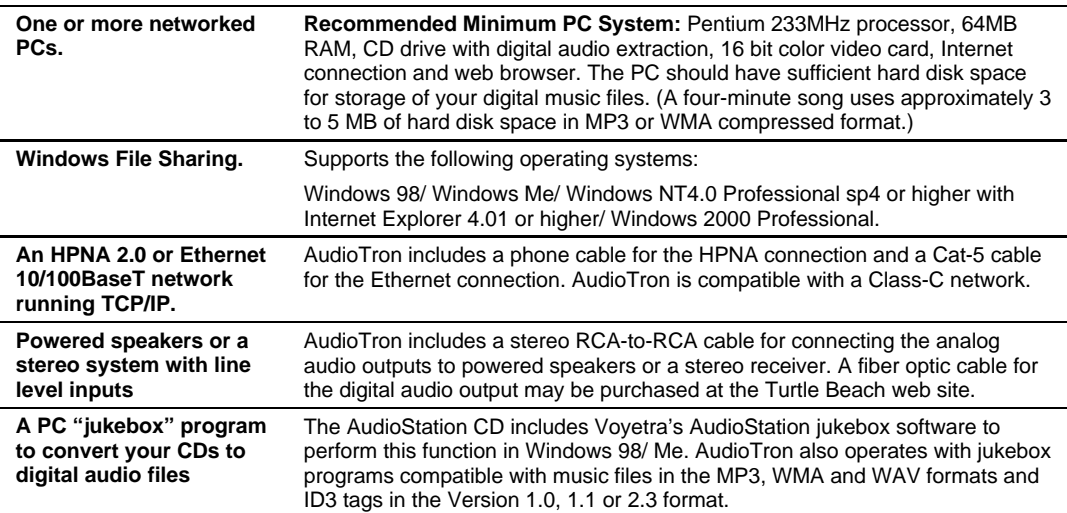

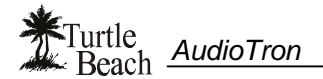

# **AudioTron Setup Procedure**

Follow this basic procedure to set up your AudioTron. For more details, please refer to the appropriate sections in this Quick Start Guide or see the **Reference Manual** on the enclosed CD.

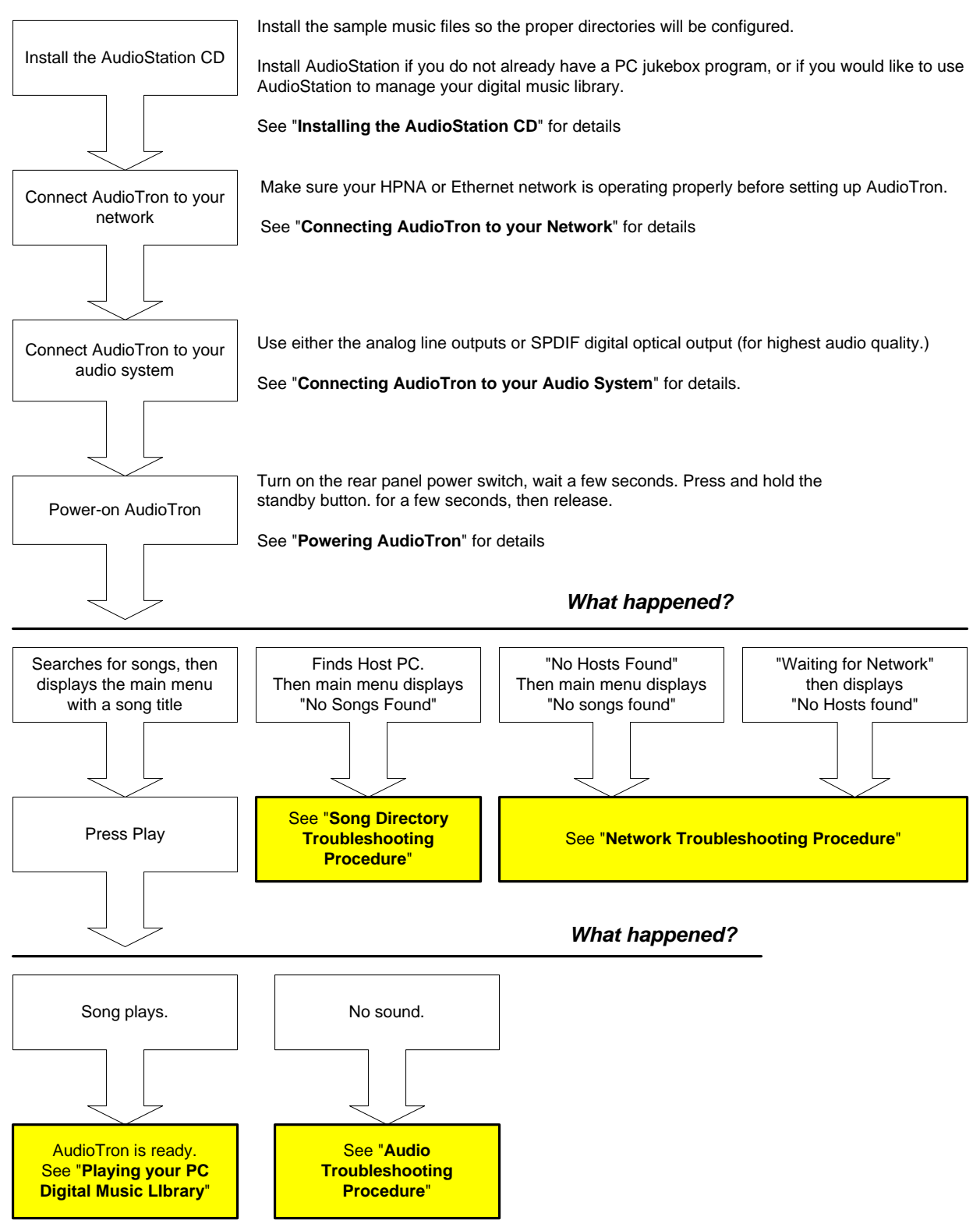

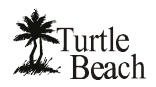

# **Song Directory Troubleshooting Procedure**

Your digital music files must be located in directories called **\Music, \Audio** or **\My Music** (with a space in between "My" and "Music") under a "shared" directory. The AudioStation CD installs sample music files under the proper directory names, however the share setting must be done manually, as described in the section "**AudioTron Shared Directories Requirements**". Before proceeding, be sure to install the sample music files and configure the directory share. For more information on shared directories and AudioTron directory requirements, refer to the **Reference Manual** on the enclosed CD.

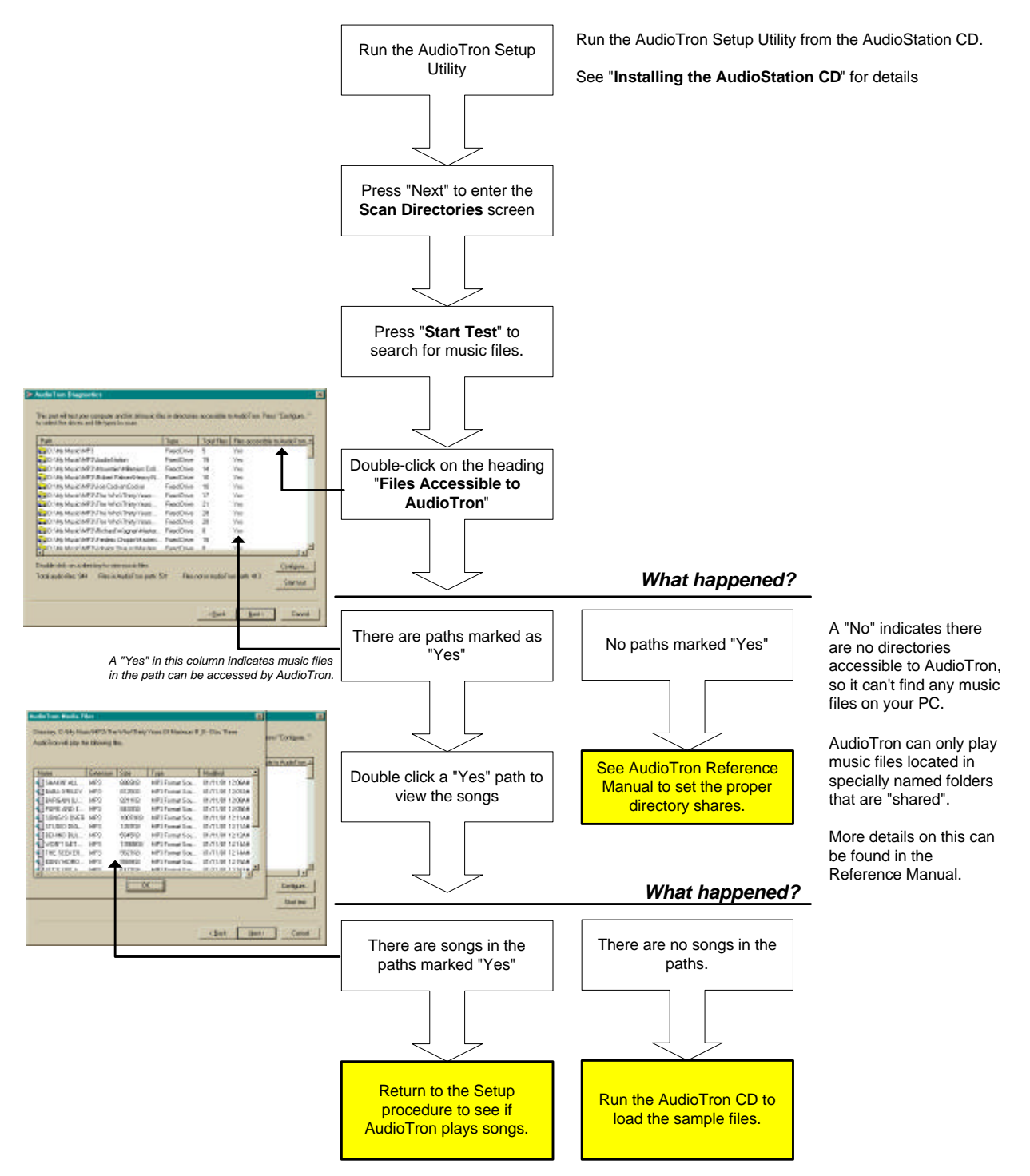

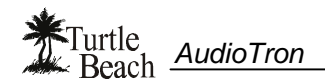

## **Network Troubleshooting Procedure**

Before following this procedure, please refer to the section called "**Connecting AudioTron to your Network**" to check for the most common network issues. Additional information is available in the **Reference Manual** on the enclosed CD.

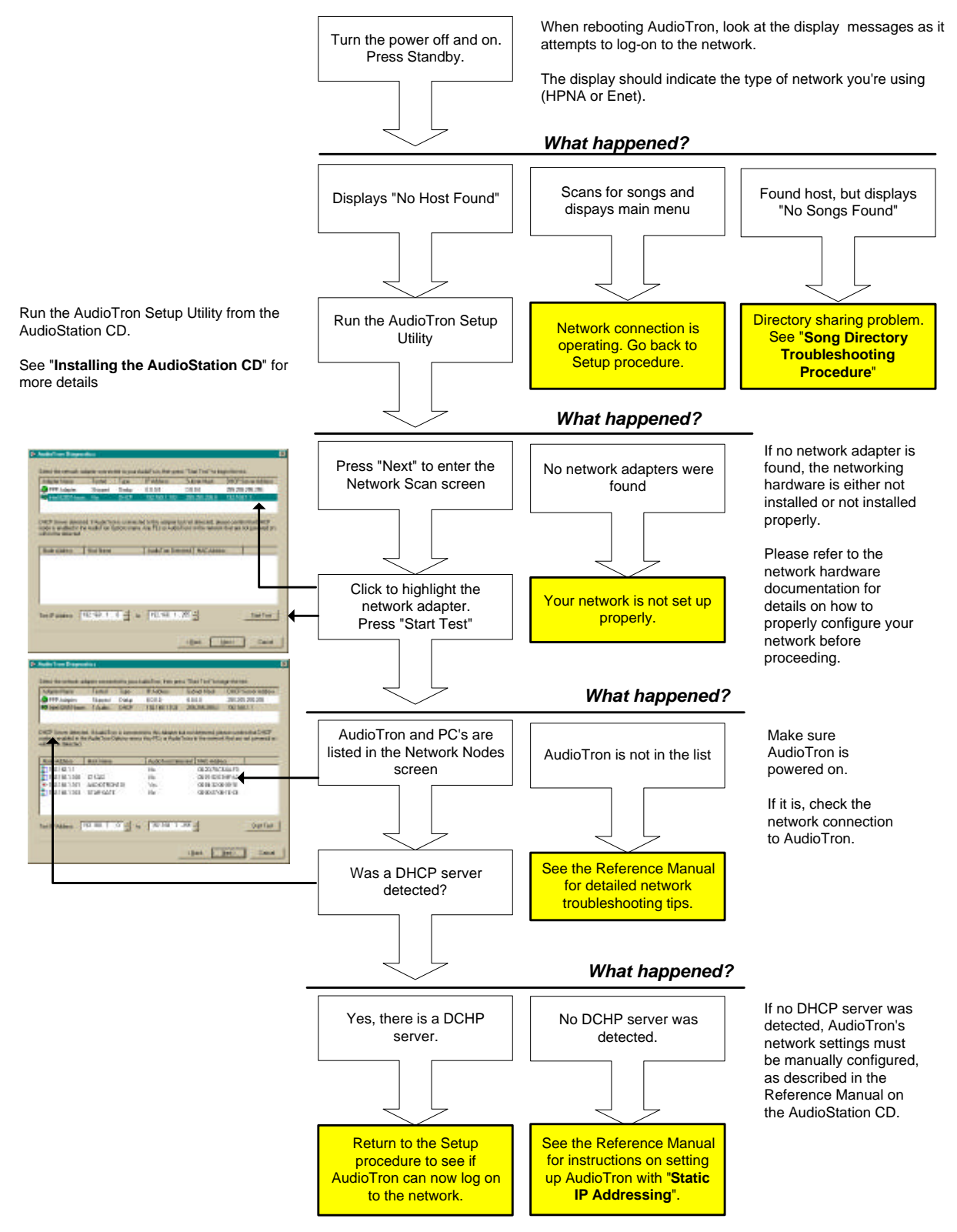

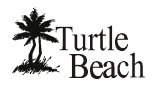

## **Audio Troubleshooting Procedure**

If this section doesn't solve the problem, please refer to the **Reference Manual** on the enclosed CD.

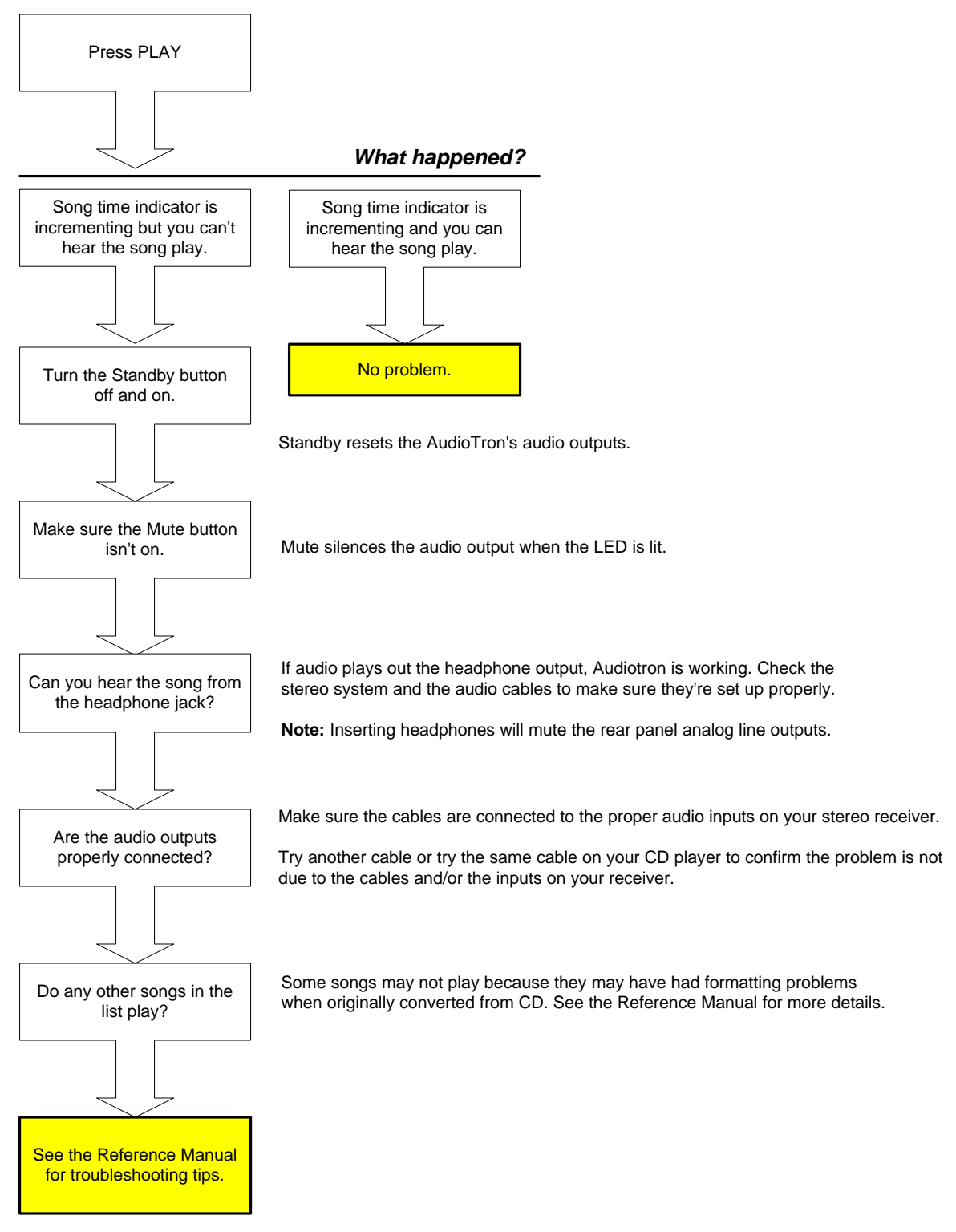

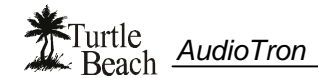

## **Installing the AudioStation CD**

The CD included with AudioTron contains the following components that make it easier to set up your digital music system. To install the CD, place it in the CD ROM tray and run the Setup.exe program by clicking Start  $\rightarrow$  Run  $\rightarrow$  Browse. Follow the on-screen installation prompts to complete the installation.

### AudioTron Reference Manual

A comprehensive reference manual in PDF format is available on the CD, along with Adobe Acrobat® software for viewing and printing. The Reference Manual includes more information on AudioTron features along with useful setup and troubleshooting tips.

### AudioTron Setup Utility

The AudioTron Setup Utility helps you set up your AudioTron network configuration by:

- Confirming that music files are located in directories properly configured for AudioTron access.
- Displaying "addresses" of PC's and AudioTrons connected to your network.

The utility is run from a menu item on the AudioStation CD install screen.

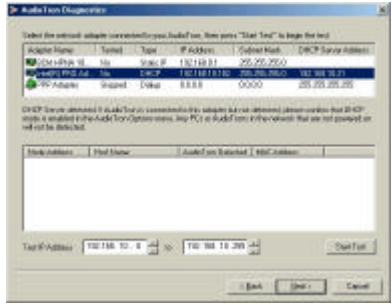

**Figure 2** *The AudioTron Setup Utility lets you examine network and drive settings.*

### Sample Music Files

AudioTron requires that the song files in your digital music library reside in "shared" directories with specific names. For details on how AudioTron uses "shared directories" to access the music library, see the section called "**AudioTron Shared Directories Requirements**" later in this manual.

The AudioStation CD lets you install sample music files in directories with the proper names so you can easily move your other music files into these directories after you've set up your system. The installation, however, cannot set up the directories as "shared" if they are not already set that way. To do this, you'll have to set the share manually, as described in the section called "**AudioTron Shared Directories Requirements**". Before doing this, you should first run the AudioTron Setup Utility to see if the directories are already configured properly.

### AudioStation Music Jukebox Software

The AudioStation jukebox program lets you:

- Play audio CDs on your PC's CD ROM drive.
- Transfer songs from a CD to the PC hard drive in WAV, MP3 or WMA formats (using Windows 98/ 98SE or Me) for use with AudioTron.
- Edit and obtain track tags (CD title, artist, track names, etc.) from the CDDB™ database using an Internet connection.
- Create custom playlists of music tracks for use with AudioTron.

AudioStation includes comprehensive online help and additional instructions on how to use the program may be found in the Reference Manual on the AudioStation CD.

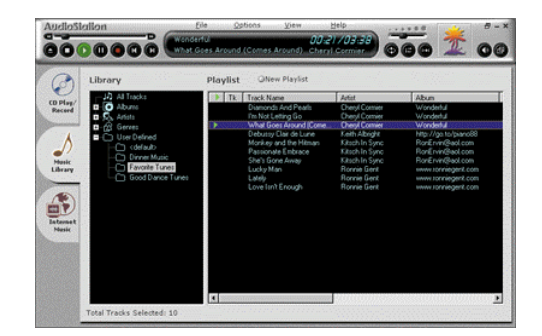

**Figure 3** *The Voyetra AudioStation PC jukebox program lets you manage your music library.*

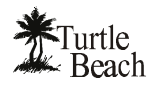

## **Connecting AudioTron to your network**

This Quick Start Guide assumes you have already installed your home network. For instructions on how to install and check your network, refer to the documentation that was included with your network hardware.

AudioTron is compatible with Ethernet 10/100BaseT and HPNA 2.0 networks running the TCP/IP protocol. For detailed information on network troubleshooting and setting up AudioTron with a configured network, please see the AudioTron Reference Manual included on the CD.

### **Connect AudioTron to your Network**

- 1. **If you have an HPNA network:** Insert the phone cable (included with your AudioTron) into the LINE connector on the AudioTron rear panel. Insert the other end of the cable into your HPNA phone jack. If you had a phone connected to the phone jack, you can insert the phone line into the connector labeled PHONE.
- 2. **If you have an Ethernet Network:** Insert the Cat-5 Ethernet RJ-45 cable (included with your AudioTron) into the connector labeled ETHERNET on the AudioTron rear panel. Insert the other end of the cable into your Ethernet hub, which in turn connects to a network interface card in your PC.

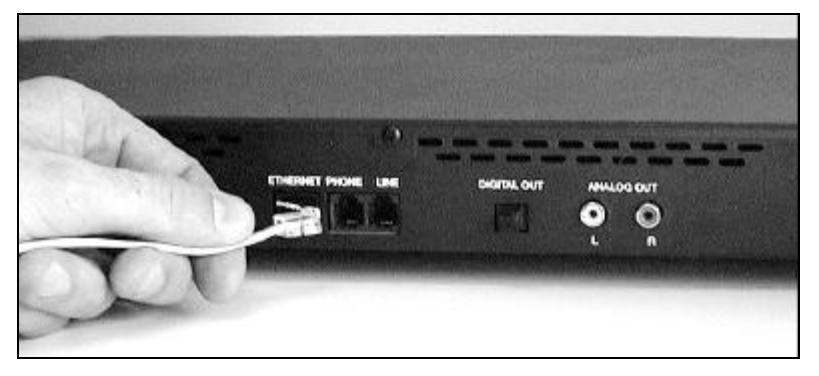

**Figure 4** *Connect the AudioTron to HPNA or Ethernet on the rear panel.*

### Checklist for HPNA 2.0 networks…

- $\checkmark$  If your PC has a separate modem and **HPNA Network Interface…** Connect the modem and HPNA cards to the phone jack with separate cables and a splitter, as shown in the diagram.
- ¸ **If you have more than one phone line…** Make sure AudioTron is connected to the same phone line as your HPNA network. To check this, unplug the AudioTron and PC from the phone jacks, then plug a phone into the jack used to connect AudioTron and another phone into the

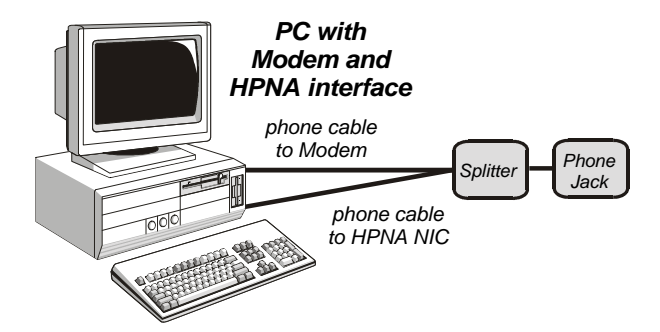

**Figure 5** *To optimize network performance, connect the PC modem and HPNA card to the phone jack with a splitter*.

jack used to connect the HPNA interface on your PC. If you can't talk between the two phones, then the jacks are connected to different phone lines and there will be no HPNA network communication between the PC and AudioTron.

 $\checkmark$  If you have DSL service... Typically, when a DSL modem is installed, the phone company also installs phone line filters which could interfere with your HPNA network. Be sure the filter is not in line with the phone wire connected to the PC's HPNA card or to the AudioTron HPNA connector. See your DSL manual for details on the line filter, if one is installed.

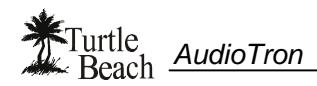

- $\checkmark$  If you have a digital phone system... Some multi-line phone systems use a digital transmission system on standard phone lines. These types of phone lines are not compatible with AudioTron or with HPNA networks.
- $\checkmark$  Do not use a telephone line filter between AudioTron's HPNA jack and the phone **jack…** Transient surge protection is built into the AudioTron HPNA phone and line inputs.

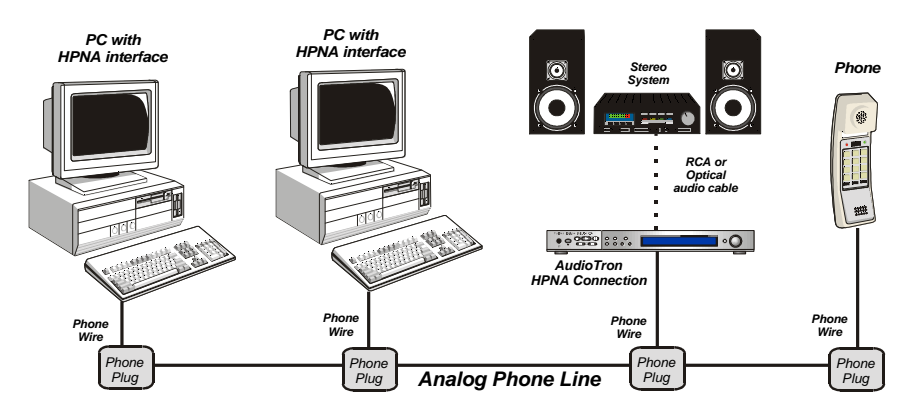

**Figure 6** *In a multi-PC HPNA network, each device in the network can be connected directly to the phone line. The normal operation of your telephone is not interrupted by the network activity.*

### Checklist for Ethernet networks…

 $\checkmark$  Ethernet devices must be connected with an Ethernet "Hub", which distributes the Ethernet signal between multiple devices and controls the network "traffic". There are many types of hubs available, and some have enhanced features, such as built-in switches that intelligently route data in the network to optimize transfer speeds.

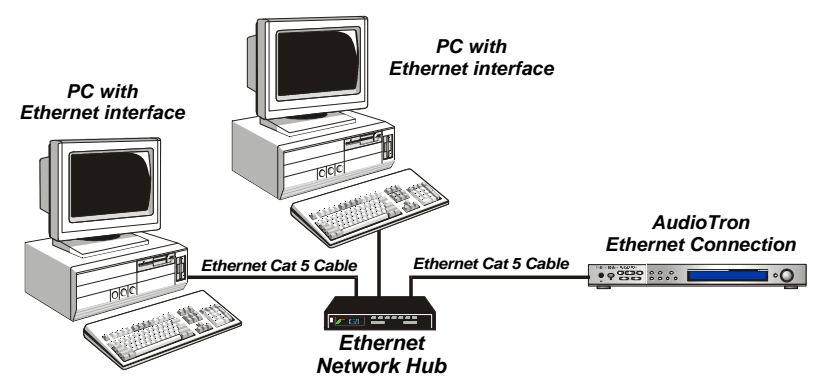

**Figure 7** *Connecting PCs and AudioTrons to an Ethernet network requires an Ethernet Hub.*

 $\checkmark$  If you're connecting the AudioTron directly to an Ethernet-equipped PC, you'll need either a hub or a special Ethernet "cross-over cable" (which is not the same as the standard Ethernet cable included with your AudioTron.) Since a basic hub is not expensive and the "crossover" cable may be difficult to find, it is suggested that a hub be used for making the direct connection to your PC. See the Reference Manual for more information.

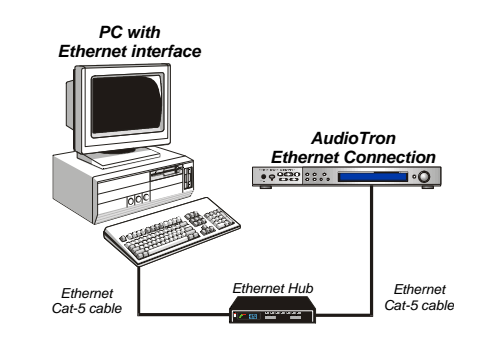

**Figure 8** *Connecting a single PC to AudioTron also requires an Ethernet hub.*

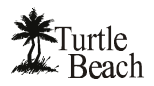

## **Connecting AudioTron to your Audio System**

#### **To connect AudioTron's analog audio outputs…**

AudioTron's analog Left/Right outputs are compatible with most stereo receivers and powered speaker systems. Use the RCA-to RCA cable included with AudioTron to make this connection.

If your stereo system or powered speakers require a 1/8" connection, you'll need an RCA-to-1/8" adapter to connect AudioTron to the stereo or speakers. This adapter may be purchased on the Turtle Beach web site.

The line-level inputs on your stereo receiver may be labeled AUX, CD or LINE IN. Please refer to your equipment's documentation for details.

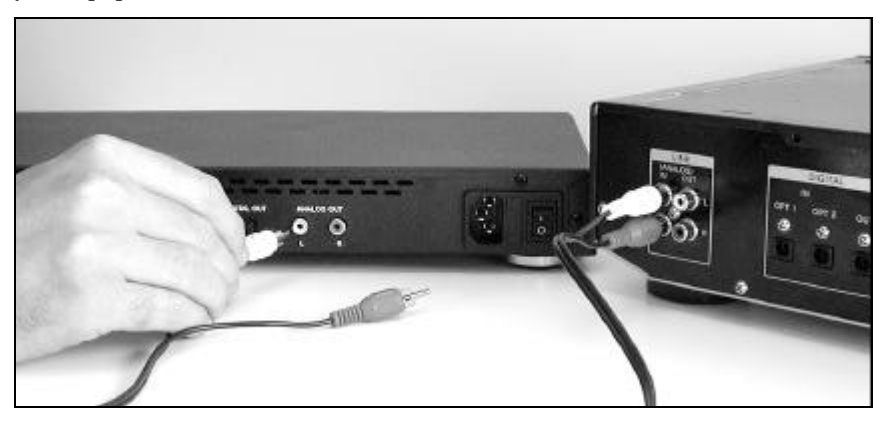

**Figure 9** *Use the included RCA-to-RCA cable to connect the Analog outputs to a stereo receiver.*

### **To connect AudioTron's digital audio output…**

The Optical Digital Output provides a digital signal in SPDIF format compatible with high-end stereo receivers and home theater systems. This connection requires a fiber optic cable, which may be purchased from the Turtle Beach web site.

#### **To connect the fiber optic cable:**

- 1. Remove the plastic covers from the DIGITAL OUT connector on the AudioTron rear panel.
- 2. Connect one end of the optional fiber optic cable (available from the Turtle Beach web site) to the stereo component's Digital Input and the other end to the Digital Out on the AudioTron back panel.

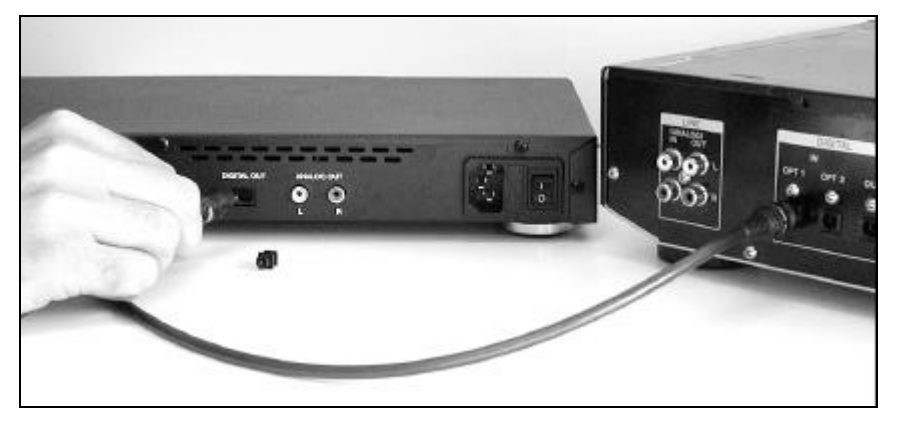

**Figure 10** *Connecting the optical digital output requires an optional fiber optic cable.*

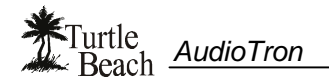

### **Powering AudioTron**

#### **To power-on AudioTron…**

- 1. Turn on the rear panel AC switch. Wait a few seconds, then press and hold the front panel Standby button for a few seconds.
- 2. If AudioTron is properly connected to the network, it will search the network for PC hosts with song files. After finding the PC hosts, it scans for songs and catalogs the song names in its internal memory so they can be quickly accessed.
- 3. The song search initiated by resetting AudioTron can be cancelled by pressing the "Stop" button. Songs can then be scanned with the AudioTron "Search for New Music" feature in the Options menu, as described in Reference Manual on the CD.

#### **If AudioTron won't power on…**

- Check that the rear panel power switch is on. Be sure to wait a few seconds before pressing and holding the Standby button.
- Check that the power cord is seated properly in AudioTron's rear panel receptacle. Also check the AC outlet power by installing another known working electrical appliance (like a lamp) into the same outlet to see if it operates.
- Check AudioTron's fuse (see the section called "**Rear Panel**")

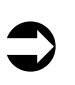

*If you will not be using AudioTron for an extended period of time, the AC power switch on the rear panel should be turned off.*

### AudioTron's Power-Up Messages

One or more of the following messages may appear while AudioTron is powering on:

**Version 1.1 – Enet DHCP:** Indicates the firmware version number and the type of network connection detected. For details on how to upgrade the firmware version, see the Reference Manual on the CD.

In this example, AudioTron has detected firmware version 1.1, an Ethernet network and a DHCP server. If you're using HPNA, the display would instead indicate HPNA DCHP. Be sure to check that the displayed network corresponds to the type of network you're using. For instance, if you connected an Ethernet cable and AudioTron's display indicates HPNA, check the network cable connection to AudioTron and check the network for proper operation.

**Looking for Hosts – xx% Complete:** Indicates that AudioTron has found the network connection and is searching for PC's on the network.

**Found x Hosts:** Indicates the number of PCs or other devices with IP addresses detected on the network.

**Searching for Music. Found xxx Songs:** Indicates the number of songs found on the PC's in the network. After the song search is completed, the first song title in the library is displayed under the main menu and AudioTron is ready to play music.

**Waiting for network: xx secs:** Indicates that AudioTron is trying to connect to the network. If a network connection can't be established after 120 seconds, it stops searching and displays "No Hosts Found" followed by "No Song Titles Found".

**No Hosts Found:** Indicates that no PCs were found on the network.

**No Song Titles Found**: (Displayed under the main menu) Indicates that no songs were found on the host, or that no host was found. Check for the proper directory names and shares, as described in the section "**AudioTron Shared Directories Requirements**".

#### **If AudioTron displays "No Hosts Found" when powered on…**

- Make sure your PC is powered on. If it is, then make sure the "power save" feature is not turning off the PC and/or hard drive after a period of non-use. The Windows Control Panel "Power Management" icon launches a dialog box that will let you set the power-save features.
- Reconnect the network cable into AudioTron's rear panel to make sure it "clicks" when inserted.
- Try another network cable to make sure the problem is not due to a defective cable.
- Check the Network Troubleshooting section in the Reference Manual on the CD.

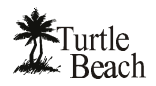

## **Playing your PC Digital Music Library**

AudioTron's main menu lets you access songs by Title (individual song titles), Artist (creator of the song), Album (the name of the CD the song came from), Genre (type of music), and Lists (User-defined Playlists). These categories are part of the "song tag" created by AudioStation or other PC jukebox program used to transfer the song from a CD to the hard drive. For more information on Song Tags, see the Reference Manual.

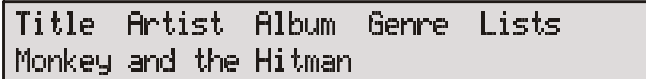

Figure 11 *Pressing the knob selects the item in the top Row. Turning the knob scrolls the second row.*

#### **To play a single song…**

- 1. Press the knob until the word "Title" flashes.
- 2. Turn the knob to select a song title from the song library. (NOTE: Pressing the JUMP+ and JUMP- buttons on the Remote Control will skip to the first song in the next letter of the alphabet, which provides a quick way to scroll through a large library.)
- 3. Press PLAY.

#### **To play songs by Artist, Album or Genre…**

- 1. Press the knob until the word "Artist", "Album" or "Genre" flashes.
- 2. Turn the knob to select the item in the selected category.
- 3. Press PLAY. The number of songs for the selected item will be displayed and the entire list of songs will play in alphabetical order.

### **To play songs from a Play List created on your PC…**

- 1. Play Lists are groups of songs created on the PC using a Jukebox program such as AudioStation. For information on Playlists, see the Reference Manual section called "Managing your Music Library with AudioStation".
- 2. To select a playlist, press the knob until the word "List" flashes.
- 3. Turn the knob to select the desired List.
- 4. Press PLAY. The number of songs for the selected List will be displayed and the entire list of songs will play in the List order.

#### **To create a Group of songs …**

- 1. Press the GROUP button. Press CLEAR to remove any previously loaded songs from the Group.
- 2. In the main menu, select a Title, Artist, Album, Genre or List by pressing the knob until the item flashes (or by pressing the item button on the remote control.) Turn the knob (or press the NEXT/PREV buttons on the Remote Control or the front panel) to Scroll through the list.
- 3. Press "ADD" to add the songs from the selection to the Group. The number of songs added to the Group will be displayed.
- 4. Continue adding songs to the Group in this manner, or press PLAY to start the first song in the Group.
- 5. Pressing LOOP will cause the group to begin playing again after the last song is over. Pressing RANDOM would play the songs in random order.
- 6. Turning off the GROUP button returns to normal operation. Turning it back on load the same songs in the Group.
- 7. Press CLEAR to delete all of the contents in the group and start over. Note that individual songs in the Group list cannot be deleted.

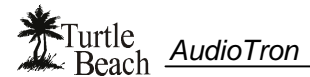

 $\bullet$ 

*Turning off the AC power to AudioTron will delete the Group contents. Placing AudioTron in "Standby mode" will not delete the Group.*

### **To play the songs in your music library using Group …**

- 1. When powered on from the rear panel power switch, AudioTron loads your music library into the GROUP. To play these songs, activate "Group Mode" by pressing the Group button.
- 2. Press PLAY to play the songs once from the first to last. Press RANDOM to play all of the songs once in a random order. Press REPEAT to play the songs over again once they've all been played.
- 3. If you've loaded new songs into the Group, you can reload the songs from the music library by powering AudioTron off and back on with the rear panel power switch.

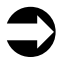

*You must first Clear the Group before adding songs to your custom play list, or the songs will be added those already in the Group.*

### **To set the playback Volume…**

Turn the Control Knob while a song is playing or press the volume buttons on the remote.

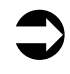

*The volume control does not affect the S/PDIF digital output volume.*

*The Volume Control should be left at the 0dB (maximum) setting unless AudioTron is used with headphones or powered speakers that do not have a volume control. For best fidelity, the volume control on your stereo system or powered speakers should be used to control the playback level.*

#### **If songs play erratically…**

- Minimize usage of the music server PC while AudioTron is accessing music files.
- Use a dedicated PC for music storage so it will not be used for other tasks while playing music.
- Try a larger buffer threshold. See the Reference Manual for details on how to do this.
- If only certain songs are affected, try playing them on your PC with AudioStation to see if the song is exhibits similar symptoms. If so, the song might be damaged and should not be used.

#### **If some songs don't play or display the message "CLOSED"…**

- AudioTron will not play songs saved in WMA "secure" format. Use AudioStation to check if the song is set to "secure" and if so, re-record the song from the CD with this setting "off".
- Some MP3 and WMA files have odd sample rates that may not be compatible with AudioTron. If the song was obtained from the Internet, it is possible that it was created in one of these non-standard rates.
- AudioTron might reject MP3 files that have excessive data in the tag headers. This data can include photos, artist information, and other information relating to the composition.

#### **If songs don't play on the S/PDIF digital output…**

• Only songs recorded in one of the standard S/PDIF sample rates of 32 kHz, 44.1 kHz or 48 kHz will play through the optical S/PDIF output. AudioTron does not support playback of uncompressed WAV files recorded with a sampling rate of 48 kHz. Songs downloaded from the Internet from an unknown source may not have compatible SPDIF sample rates and therefore might not play out of the SPDIF output.

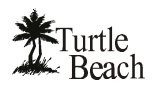

## **AudioTron "Shared Directories" Requirements**

When AudioTron is powered on, it searches the network for host PCs, then searches for music files (MP3, WMA and WAV) and playlists (M3U and PLS) in directories named **\My Music**, **\Music, \Audio** and **\My Documents \My Music** that reside under a shared directory. AudioTron does not search the root shared directory for music and playlist files. These naming and share restrictions are intended to accelerate the search for music files on large hard drives.

The Options menu "**Search Whole Share**" lets you override the "shared directories" restriction so that *any* directory set as a share will be searched for music and playlist files. For details, see the Reference Manual on the CD.

# $\bullet$

*You can set a directory to "shared" or "not shared" by right clicking on the directory name in Windows Explorer and selecting the "Sharing…" menu option. For detailed instructions on how to set up a "shared" directory, see the Reference Manual on the enclosed CD.*

Once AudioTron completes the search, it creates a database of the music file names in its internal memory so it doesn't have to search the PC drives each time a song list is requested. If more songs are added later on, the "**Search for New Music**" menu in the Options display can be used to add only the new file names to AudioTron's local directory, which saves the time of logging all of the music files it already knows about. If songs are deleted from the network drives, AudioTron must be re-booted in order to delete the files from its local database.

In the following examples, AudioTron would find music stored in the shaded directories:

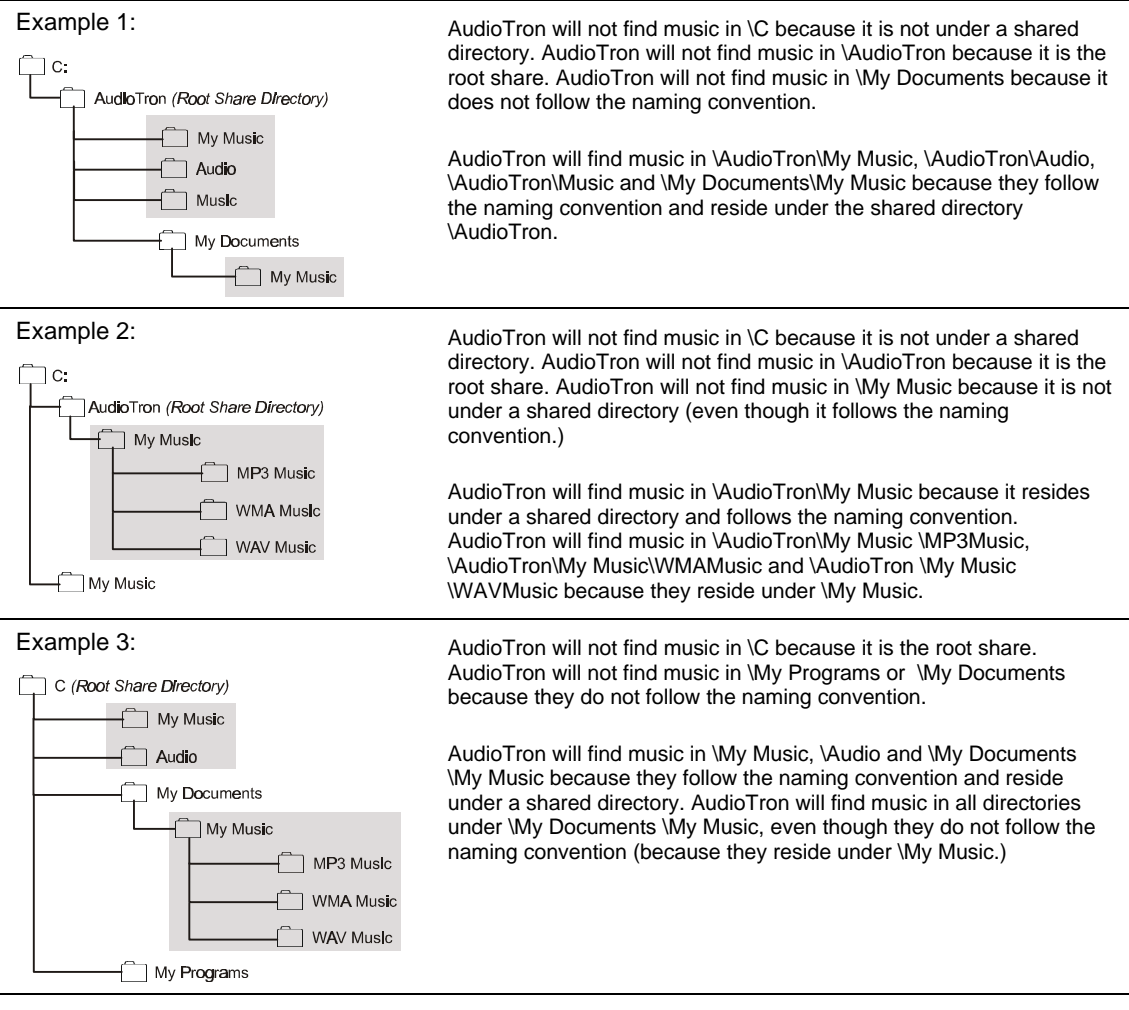

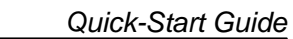

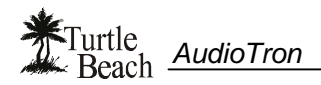

# **Front Panel**

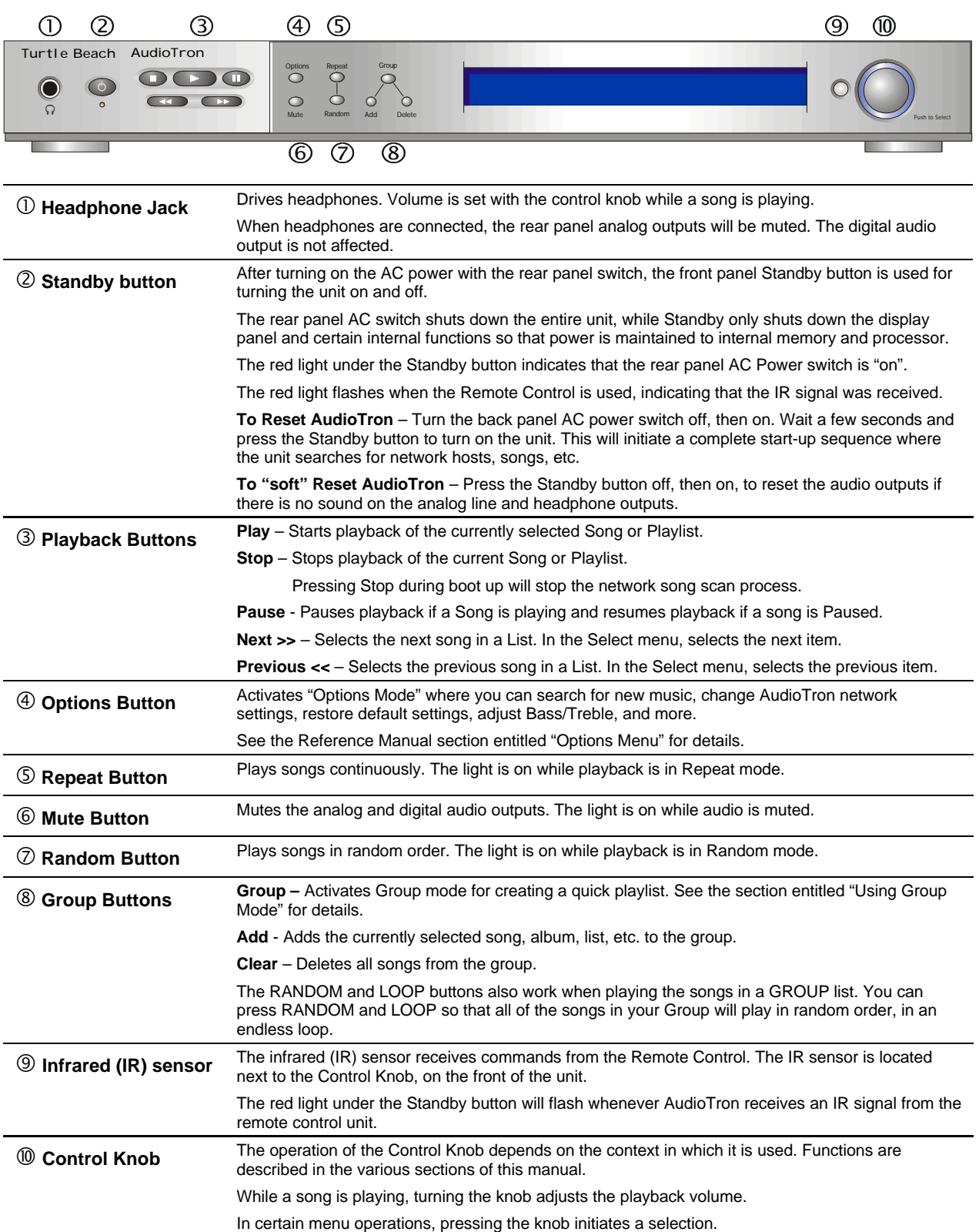

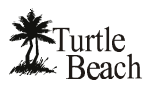

# **Rear Panel**

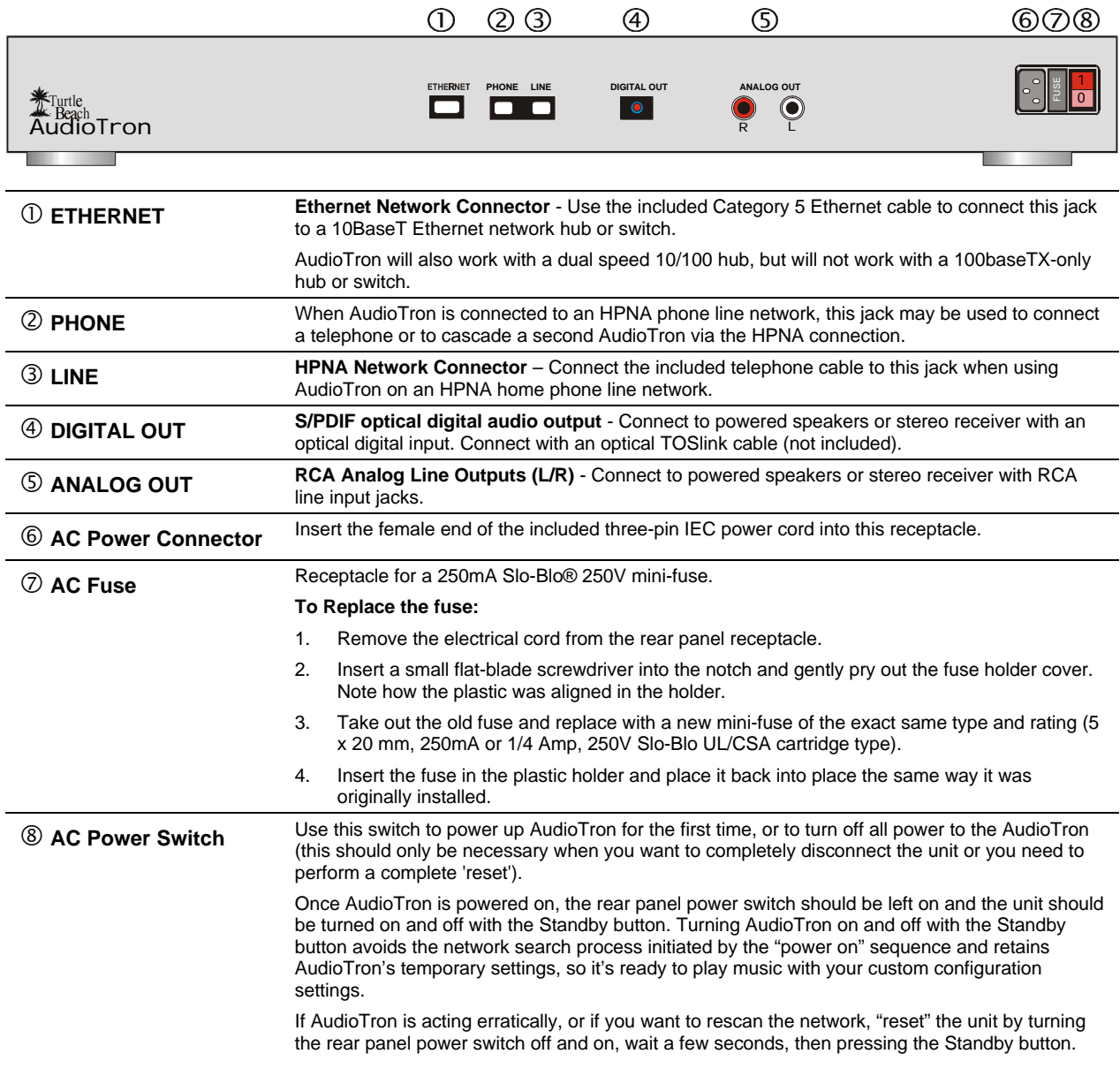

## **Remote Control**

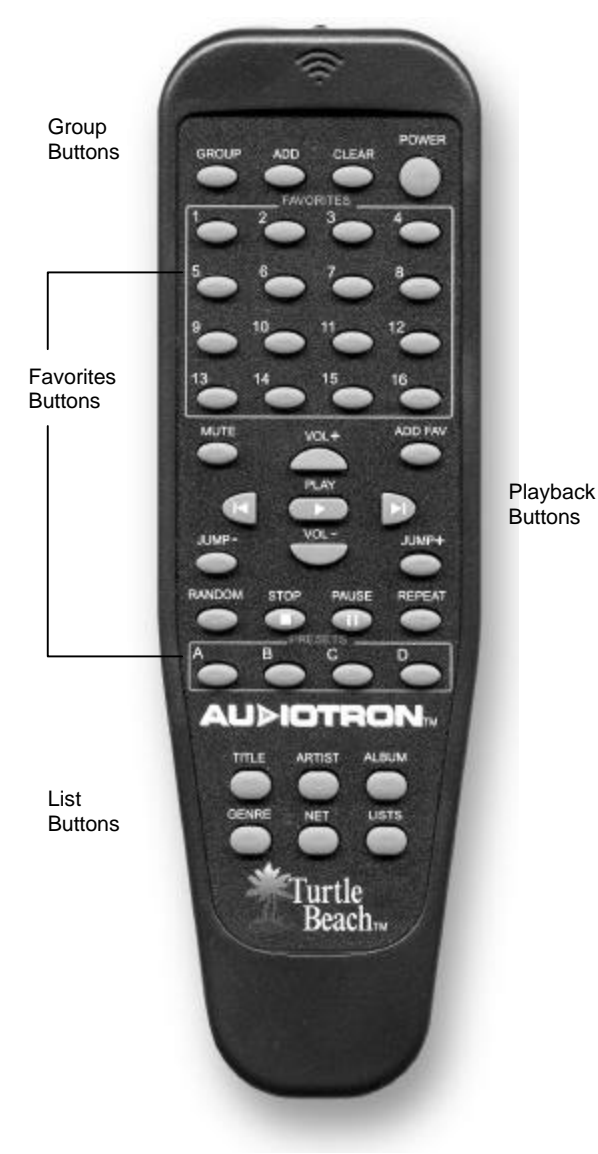

**GROUP, ADD, CLEAR** (Group Mode controls) – Equivalent to the front panel Group, Add and Clear buttons.

**POWER** – Equivalent to the front panel Standby button

**MUTE** – Equivalent to the front panel Mute button. Silences the audio playback.

**PLAY, STOP, PAUSE** – Equivalent to the front panel transport buttons

I< DI Equivalent to the front panel previous/next track buttons. When in Select modes, these buttons also scroll through lists in the same way as turning the Control Knob. The scrolling speed will increase as the buttons are held down longer.

**VOL+** (volume up), **VOL–** (volume down) – Equivalent to the front panel Control Knob when in Play Mode (Volume Control).

**RANDOM / REPEAT** – Equivalent to the front panel Random and Repeat buttons.

**FAVORITES –** The 16 **"**Favorites" buttons work in conjunction with the ADD FAV button to quickly activate favorite songs and lists by pressing one of the FAVORITES buttons. See "Favorites" instructions below for details.

**PRESETS –** These are 4 additional favorites buttons grouped into a separate area for quicker access. Use these buttons for assigning "favorites" you intend to use often.

**ADD FAV** (Add Favorite): This button is active in the select screen (Select Mode). It prompts the user to select a favorite slot and saves the current selection type and entry into the Favorites slot you choose. See "Favorites" instructions below for details.

**JUMP +** (jump forward) and **JUMP –** (jump back): Jumps forward or back to the next entry that does not begin with the same character (case insensitive) as the current Entry. Makes it easier to navigate through long lists of songs.

**TITLE**, **ARTIST**, **ALBUM**, **GENRE**, **LISTS (**List Selection Buttons) – Equivalent to the categories in the main menu for selecting lists.

**NET** (Network): Equivalent to the "Check for New Music" Options display, which causes AudioTron to scan the network for new music files.

### **To assign the Favorites and Presets buttons…**

- 1. From the main menu display, select Title, Artist, Album, Genre, or Lists and select an item in the list.
- 2. Press the "ADD FAV" button and the display will ask if you want to add the selected item to one of the Favorites buttons.
- 3. Press one of the 16 "Favorites" buttons or one of the 4 "Preset" buttons (e.g. pressing button #1, will change the # sign in the display to a "1", indicating the number of the button pressed.)
- 4. From this point on, pressing Favorites Button 1 will load and play this song.
- 5. To re-assign a song or list to a button that has been assigned, follow the same process to overwrite the previous contents.

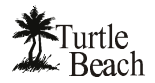

# **Product Specifications**

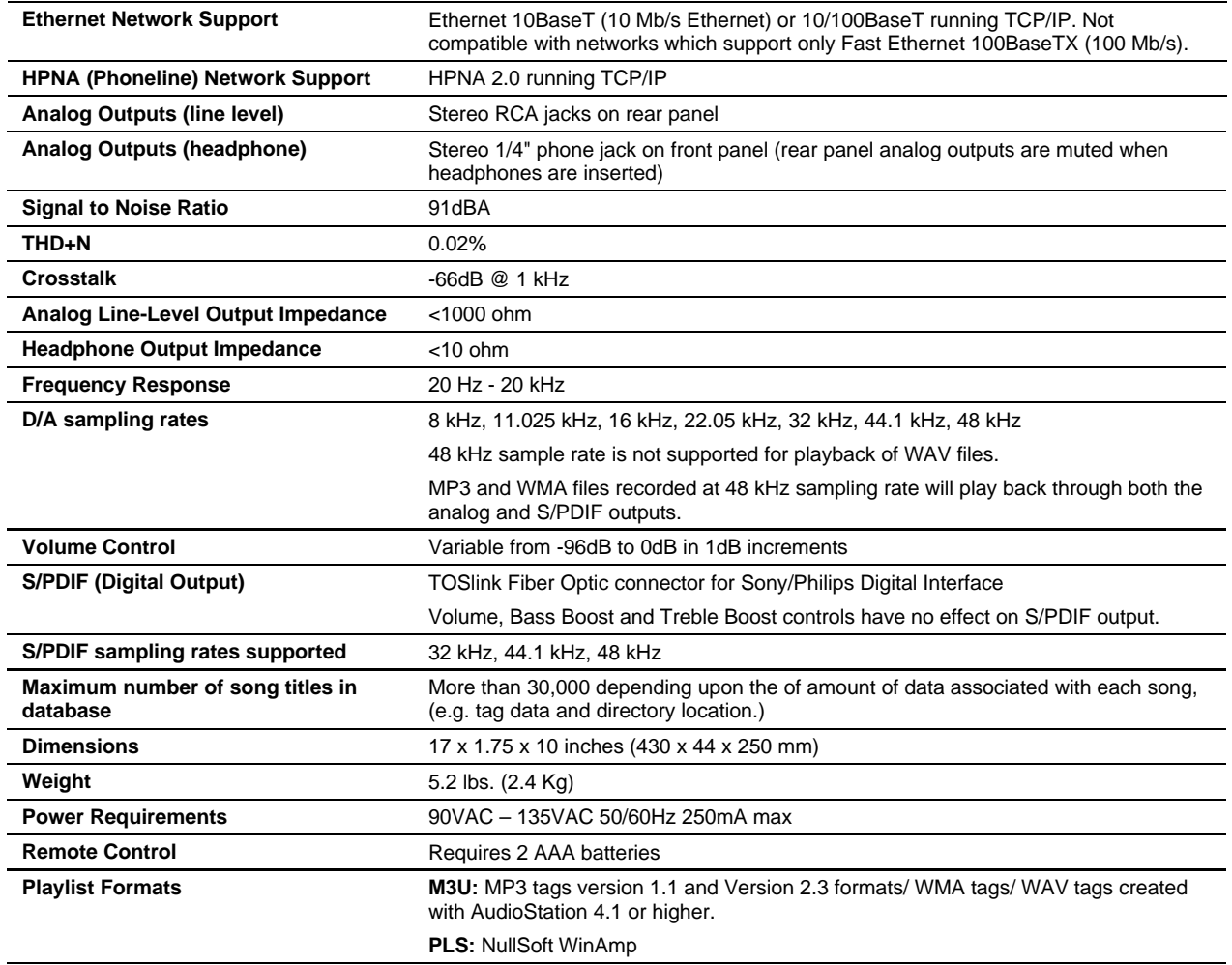

#### **Supported Digital Music File Formats**

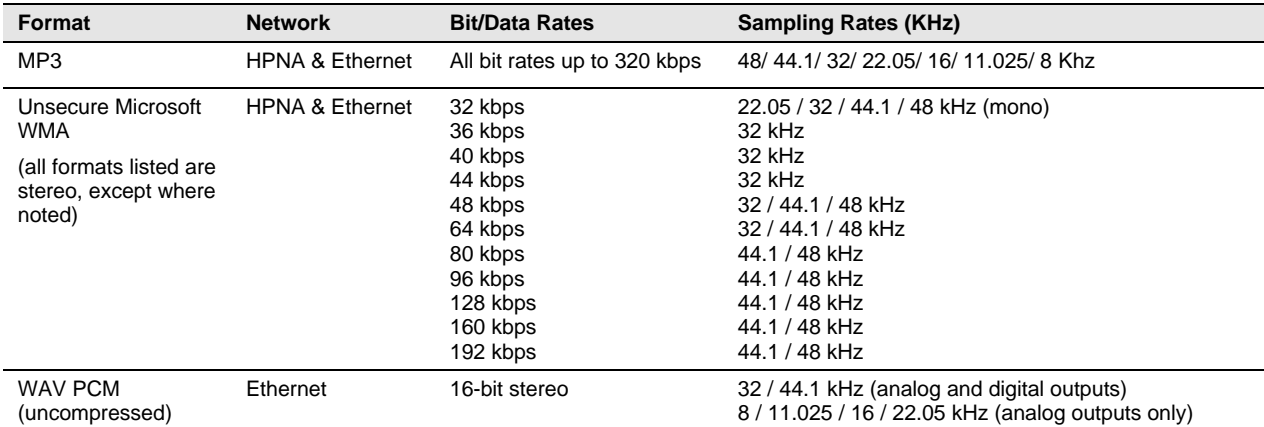

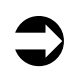

*The SPDIF digital output will only play the 32 kHz, 44.1 kHz and 48 kHz sample rates. The analog audio outputs can play uncompressed WAV PCM digital audio files recorded at sampling rates of 8 kHz, 11.025 kHz, 16 kHz, 22.05 kHz, 24 kHz, 32 kHz, and 44.1 kHz. AudioTron cannot play uncompressed WAV digital audio files recorded with a sampling rate of 48 kHz.*

## **Regulatory Compliance Information**

#### **For United States users: FCC Part 15**

This device has been tested and found to comply with the limits for a Class B digital device, pursuant to Part 15 of the FCC rules. These limits are designed to provide reasonable protection against harmful interference in a residential installation. This equipment generates, uses, and can radiate radio frequency energy and, if not installed and used in accordance with the instructions, may cause harmful interference to radio or television reception. However, there is no quarantee that interference will not occur in a particular installation. If this equipment does cause interference to radio and television reception, which can be determined by turning the equipment off and on, the user is encouraged to try to correct the interference by one or more of the following measures:

- ß Re-orient or relocate the receiving antenna
- ß Increase the separation between the equipment and receiver
- ß Connect the equipment into an outlet on a circuit different from that to which the receiver is connected
- Consult the dealer or an experienced radio/TV technician for help.

#### **Declaration of conformity**

**Responsible party:** Voyetra Turtle Beach, Inc. 5 Odell Plaza, Yonkers, NY 10701 (914) 966-0600 Fax: (914) 966-1102 www.turtle-beach.com

**Product:** AudioTron Digital Music Player

This device complies with Part 15 of the FCC Rules. Operation of this product is subject to the following two conditions: (1) this device may not cause harmful interference, and (2) this device must accept any interference received, including interference that may cause undesired operation.

#### **Caution**

Changes or modifications not expressly approved by Voyetra Turtle Beach could void the FCC compliance and negate your authority to operate the product.

#### **For United States users: FCC part 68**

The AudioTron HPNA interface complies with Part 68 of the Federal Communications Commission (FCC) rules. On the HPNA interface card is a label that contains the FCC registration number and Ringer Equivalence Number (REN) for this device. If requested, this information must be provided to the telephone company. An FCC-compliant telephone line cord with a modular plug is required for use with this device. The HPNA interface is designed to be connected to the telephone network or premises wiring using a compatible modular jack which is Part 68-compliant. See installation instructions for details.

The Ringer Equivalence Number (REN) is used to determine the number of devices which may be connected to the telephone line. Excessive RENs on a telephone line may result in the devices not ringing in response to an incoming call. In most areas, the sum of RENs should not exceed five (5). To be certain of the number of devices that may be connected to a line, as determined by the total RENs, contact the local telephone company. If this device causes harm to the telephone network, the telephone company will notify you in advance that temporary discontinuance of service may be required. The telephone company may request that you disconnect the equipment until the problem is resolved. The telephone company may make changes in its facilities, equipment, operations, or procedures that could affect the operation of this equipment. If this happens the telephone company will provide advance notice in order for you to make necessary modifications to maintain uninterrupted service.

Connection of the phone line interface to a party line service is subject to state tariffs. Contact the appropriate state public utility commission, public service commission or corporation commission for information.

#### **For Canadian users: ICES-003**

This digital apparatus does not exceed the Class B limits for radio noise emissions from digital apparatus as set out in the radio interference regulations of Industry Canada.

Le présent appareil numérique n'émet pas de bruits radioélectriques dépassant les limites applicables aux appareils numériques de Classe B prescrites dans le règlement sur le brouillage radioélectrique édicté par Industrie Canada.

#### **DOC notice (for products fitted with an IC-compliant modem)**

The Industry Canada label identifies certified equipment. This certification means that the equipment meets certain telecommunications network protective, operation, and safety requirements. The Department does not guarantee the equipment will operate to the users' satisfaction. Before installing this equipment, users should make sure that it is permissible to be connected to the facilities of the local telecommunications company. The equipment must also be installed using an acceptable method of connection. In some cases, the inside wiring associated with a single-line individual service may be extended by means of a certified connector assembly. The customer should be aware that compliance with the above conditions may not prevent degradation of service in some situations.

Repairs to certified equipment should be made by an authorized Canadian maintenance facility designated by the supplier. Any repairs or alterations made by the user to this equipment, or equipment malfunctions, may give the telecommunications company cause to request the user to disconnect the equipment. Users should make sure for their own protection that the electrical ground connections of the power utility, telephone lines, and internal metallic water pie system, if present, are connected together. This precaution may be particularly important in rural areas. The Ringer Equivalence Number (REN) assigned to each terminal device provides an indication of the maximum number of terminals allowed to be connected to a telephone interface. The termination on an interface may consist of any combination of devices subject only to the requirement that the sum of the Ringer Equivalence Numbers of all the devices does not exceed five (5).

#### **Warning!**

- To avoid electrical shock or equipment malfunction do not attempt to make electrical ground connections by yourself. Contact the appropriate inspection authority or an electrician, as appropriate.
- ß To reduce the risk of fire, use only No. 26 AWG or larger telecommunications line cord.

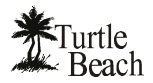

## **Warranty and End User License**

### Hardware Warranty

Voyetra Turtle Beach, Inc. ("VTB") warrants to the original end-user purchaser ("Purchaser") that the Turtle Beach AudioTron ("Product") will be free of defects in materials and workmanship for a period of one (1) year from the date of purchase by Purchaser ("Warranty Period"). If a defect should occur during the Warranty Period, Purchaser must obtain a Return Merchandise Authorization ("RMA") from VTB. Purchaser will be responsible for all costs incurred in returning the defective Product to and from an authorized VTB service center, or to the repair facility located at VTB's corporate headquarters. The RMA number must be clearly indicated on the outside of the package. Packages without an RMA number may be refused by VTB or its representatives and returned to Sender. The Product must be returned in the original packaging. A copy of the dated proof of purchase must be included with the defective Product.

In the event of a defect, Purchaser's sole and exclusive remedy, and VTB's sole liability, is expressly limited to the correction of the defect by adjustment, repair, or replacement of the Product at VTB's sole option and expense. This warranty does not cover, and VTB is not responsible for, damage caused by shipping, accident, problems with electrical power, misuse, neglect, fire, acts of God, useage not in accordance with product instructions, unauthorized modification or service of the Product or damage resulting from the use of the Product with hardware, software or other products not provided or specifically recommended by VTB.

VTB owns all products it has replaced and all parts removed from repaired products. VTB uses new and reconditioned parts made by various manufacturers in performing warranty repairs and building replacement products. If VTB repairs or replaces a product, the original limited warranty term is not extended.

VTB's responsibility for malfunctions and defects in the Product is limited to repair and replacement as set forth in this limited warranty statement. Except as specifically provided herein, there are no other warranties expressed or implied, including, but not limited to, any implied warranties of merchantability or fitness for a particular purpose. In no event shall VTB be liable for indirect, incidental, consequential, or other damages including personal injury, lost profits and damages to property arising out of any breach of this warranty or otherwise.

The Product, including operating systems or applications programs, is provided on an "As Is" basis. Some states do not allow the exclusion or limitation of incidental or consequential damages, so the above exclusion or limitation may not apply to you. This warranty gives you specific legal rights. You may also have other rights, which vary from state to state.

### VTB Software End-User License Agreement

By installing the software included with the Product ("Software"), you acknowledge that you have read, understood and agree to abide by the terms and conditions of this End-User License Agreement ("Agreement"). If you do not agree with the terms of this Agreement, promptly contact the seller of this Software to arrange an appropriate remedy.

SOFTWARE LICENSE: This is a legal Agreement between you (either an individual or an entity) and VTB that sets forth the license terms and conditions for using the enclosed Software and updates of the Software. In this Agreement, the term "Use" means loading the Software into RAM, as well as installing it onto a hard disk or other storage device.

The Software is owned by VTB and is protected under United States copyright laws as well as international treaty provisions. You must treat the Software as you would any other copyrighted material. VTB retains title and ownership of the Software. The purchase price for the Product grants you a non-exclusive license to use one copy of the Software on a single computer. You may make copies of the Software solely for archival purposes. You may not make copies of any written material accompanying the Software. You may not allow third parties to use the Software by timesharing, networking or any other form of multi-user participation. You may not rent, sell, lease, sub-license, time-share or lend the Software to a third party or otherwise transfer this License without written permission from VTB. You may not decompile, disassemble, reverse-engineer or modify the Software.

This Agreement is effective until terminated by the destruction of the Software — all of the CD-ROMs and/or diskettes — and documentation provided in this package, together with all copies, tangible or intangible. If you fail to comply with any of the terms and conditions of this Agreement, this License will be terminated and you will be required to immediately return the Software to VTB— CD-ROMs and/or diskettes — and documentation provided in this package, together with all back-up copies. The provisions of this Agreement which protect the proprietary rights of VTB will continue in force after termination.

LIMITED LIABILITY: You assume responsibility for the selection of the Software to achieve your intended results, and for the installation, use and results obtained from the Software. VTB MAKES NO REPRESENTATIONS OR WARRANTIES WITH REGARD TO THE PRODUCT, SOFTWARE OR DOCUMENTATION, INCLUDING BUT NOT LIMITED TO THE IMPLIED WARRANTIES OF MERCHANTABILITY AND FITNESS FOR A PARTICULAR PURPOSE.

VTB shall not be liable for errors or omissions contained in the Software or manuals, any interruption of service, loss of business or anticipatory profits and/or for incidental or consequential damages in connection with the furnishing, performance or use of these materials. The Software and documentation are sold AS IS.

This Limited Warranty gives you specific legal rights and you may also have other rights that may vary from state to state. Some states do not allow the limitation or exclusion of implied warranties or of consequential damages, so the above limitations or exclusions may not apply to you. You agree that this is the complete and exclusive statement of the Agreement between you and VTB which supersedes any proposal or prior agreement, oral or written, and any other communications between us regarding the subject matter of this Agreement. This Agreement shall be construed, interpreted and governed by the laws of the State of New York, except the federal laws governing copyrights and registered trademarks. If any provision of this Agreement is found unenforceable, it will not affect the validity of the balance of this Agreement, which shall remain valid and enforceable according to its terms.

## **Contacting Turtle Beach**

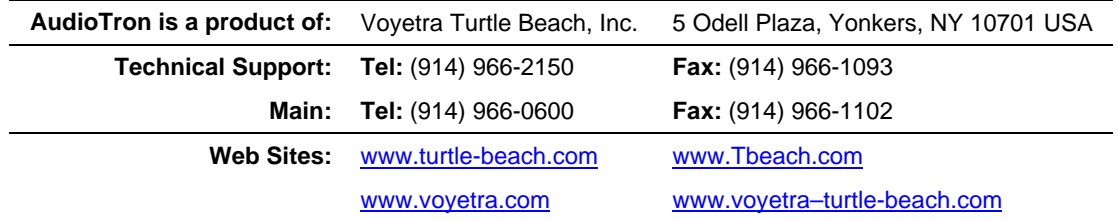

### Technical Support

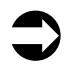

*If trouble is experienced with the operation of AudioTron that cannot be solved with the directions presented in this manual, please refer to the Reference Manual on the enclosed CD or visit our on-line knowledge base.*

### **Web-based technical support**

The Turtle Beach web site provides AudioTron Firmware Updates, Frequently Asked Questions (FAQ) and a comprehensive knowledge base that includes the latest product information and troubleshooting tips.

**AudioTron FAQ and Knowledge Base:** http://www.turtle-beach.com/wb/audiotron/faq.htm

The Knowledge Base is in the Sales & Support area of our web site.

- 1. Go to the Turtle Beach web site (www.turtle-beach.com) and click on "Sales & Support", then "Knowledge Base".
- 2. Scroll down to the "A" section and click on "AudioTron". This will bring up the list of articles.

**AudioTron Firmware & Software Updates:** http://www.turtle-beach.com/wb/audiotron/download.htm

The Files & Drivers area is in the Sales & Support area of our web site.

- 1. Go to the Turtle Beach web site (www.turtle-beach.com) and click on "Sales & Support", then "Files & Drivers".
- 2. Scroll down to the "A" section and click on AudioTron. This will bring up the list of files available for download (including firmware updates and other support files).

### **Other Technical Support**

If you can't solve the problem by visiting our web support site, contact Turtle Beach Technical Support as follows:

**E-mail Tech Support:** tech@turtle-beach.com

Many issues can be resolved via email. Please allow at least 48 business hours for a response.

**Fax Tech Support: 914-966-1093** Att: Tech Support.

Fax a description of your problem to the above number, and please be sure to include your name, product name, and product ID/serial number.

**Phone Tech Support:** (**914) 966-2150** M-F, 9 a.m. to 5 p.m. EST (except public holidays)

Please note that all calls will be answered on a first-come, first-served basis. Because we cannot guarantee the length of time you will be on hold, we highly recommend you only use this option as a last resort. Times are subject to change without notice.

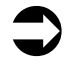

*Because networks can be set up in so many different ways, Turtle Beach technical support cannot provide assistance on network troubleshooting. Please contact the manufacturer of your network hardware for assistance on getting the network running per the requirements in this manual.*

*A basic explanation of the networking terminology used in this manual is presented in the Reference Manual on the enclosed CD.*